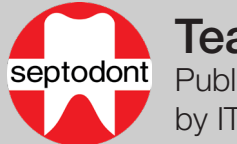

# Teams meetings for external users

Published January 30, 2020 by IT Operations

### How to join a Teams meeting as an external user \*

- 1. Open the email containing the invitation to the Teams meeting
- 2. Click on the link Join Microsoft Teams Meeting
- 3. Choose between joining in a browser or on the desktop app
	- A. Join with your browser
		- 1. Click Join on the web instead \*
	- B. Join with the desktop app
		- 1. Click Download the app
		- 2. Open the installer after it finishes downloading
		- 3. Follow the prompts to install
- 4. Enter your name in this box: Enter name
- 5. Choose to enable or disable your webcam upon joining by clicking the  $\Box$  icon
- 6. Choose to enable or disable your microphone upon joining by clicking the  $\bigcirc$  icon
- 7. If you need to configure your devices click the  $\otimes$  icon
- 8. Click Join now
- \* For the best experience use Chrome or Edge browsers; or download the Teams app

# Considerations prior to your meeting

- It is recommended to verify you can connect to the meeting in advance and to test your microphone and camera
- If a dial-in number has been provided, you can find a local number via the Local numbers link

# Navigation of the meeting control bar

- 1. Duration of your meeting
- 2. Click to enable or disable your webcam
- 3. Click to enable or disable your microphone
- 4. Click to share your screen \*\*
- 5. Click for device settings, to blur your background (desktop app only) and to turn off incoming video \*\*
- 6. Click to chat with other participants \*\*
- 7. Click to show the participants in the meeting
- 8. Click to leave the call
- \*\* See the next page for more information

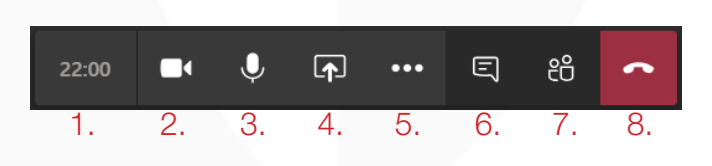

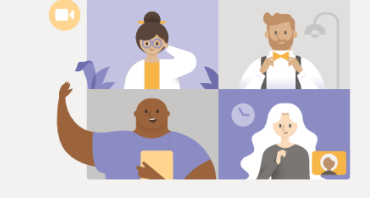

Experience the best of Teams meetings with the desktop app  $\overline{\mathsf{B1}}$ . Download the Windows app Dioin on the web instead  $\overline{\mathsf{A1}}$ .

Already have the Teams app? Launch it now

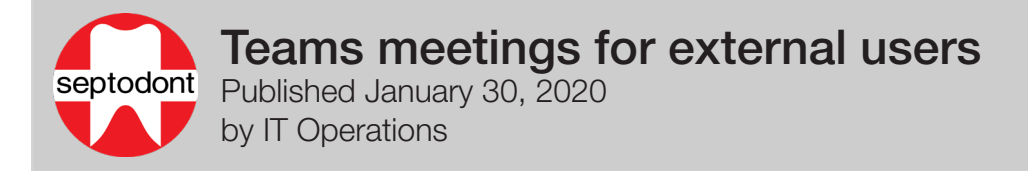

#### How to send messages in a Teams meeting

- 1. Click the  $\overline{B}$  button
- 2. Type a new message
- 3. Click  $\mathbf{A}_\ell$  to open the rich text editor
- 4. Click the  $\oslash$  to attach files
- 5. Click the  $\Rightarrow$  icon to send your message

#### How to share your screen in a Teams meeting

- 1. Click the **F** icon
- 2. Select a screen, window or application to share
- 3. To stop sharing click the stop sharing button

#### How to change your device settings in a teams meeting

- 1. Click ...
- 2. Click  $\otimes$  Show device settings
- 3. Select the audio device you wish to use under Speaker (We recommend always using an echo cancelling device)
- 4. Select the microphone you wish to use under **Microphone**
- 5. Select the webcam you wish to use under Camera

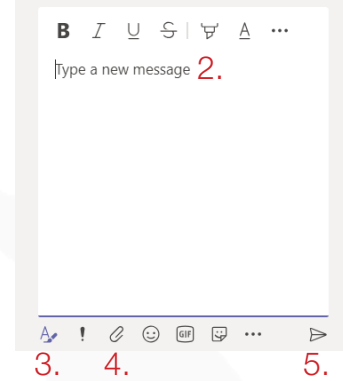

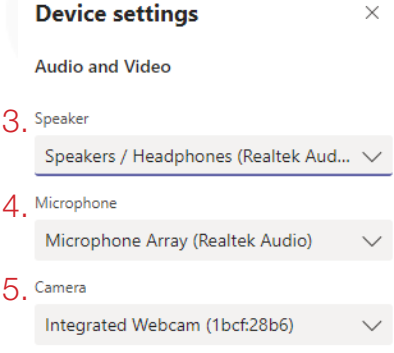

# How to dial into a Teams meeting (audio only)

- 1. If you don't have access to Teams, you can call the meeting using any phone
- 2. Open the invitation you received by email
- 3. Find the displayed phone number
- 4. **Call the meeting** using any phone
- 5. Click on Local numbers to have access to phone numbers in other countries and cities
- 3. +16477491553 (Toll)

**Join Microsoft Teams Meeting** 

- Conference ID:
- 5. Local numbers | Reset PIN | Learn more about Teams | Meeting options